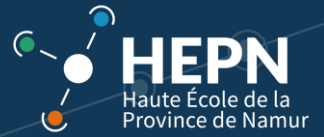

# **Ebac Connect : connexion et utilisation**

# Objet : se connecter et utiliser les espaces d'activités (UE)

# Table des matières

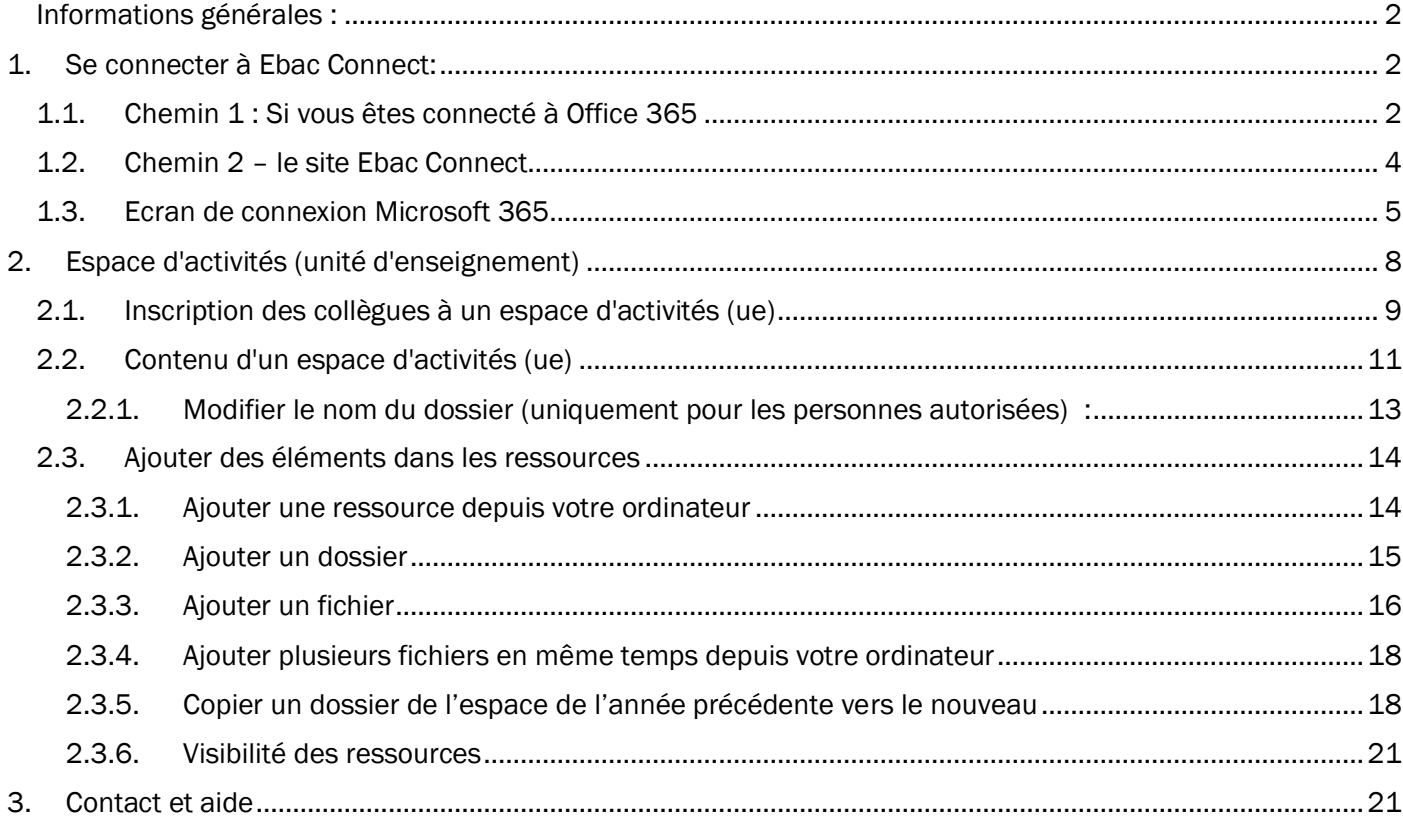

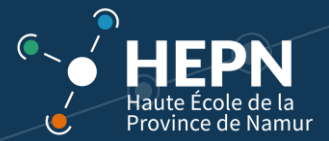

# <span id="page-1-0"></span>**Informations générales :**

#### *Méthode de connexion :*

Il est possible de se connecter à Ebac Connect via son compte Office 365 (voir ci-dessous).

#### *Ressources :*

Suite à la mise à jour 2023, la page d'accueil de l'UE a été supprimée et on accède directement aux ressources de l'UE.

#### *Utilisateurs :*

- **Collaborateur** : c'est l'étudiant avec des droits restreints de consultation.
- **Enseignant** : c'est le professeur qui peut créer tous les types de ressources (dépôts de fichiers, demande de productions, etc.) et communiquer avec les étudiants.
- **Gestionnaire** : c'est un rôle technique, la personne qui peut vous venir en aide pour la gestion pédagogique et/ou technique.

#### *Annualisation des UE*

Chaque année académique, vous accédez à vos nouveaux espaces d'activités dont le nom est « **codeUE-AAnomUE »** (Exemple : IR265-2021-Sciences fondamentales 2).

D'une année à l'autre, vous pouvez copier le contenu de votre ancien espace d'activité dans le nouvel espace.

Attention à effectuer une sauvegarde personnelle de vos anciennes ressources avant que celles-ci ne soient effacées.

#### *Communication*

Soyez vigilants de ne pas « spammer » les étudiants de messages. Optimisez votre communication.

### <span id="page-1-2"></span><span id="page-1-1"></span>1. Se connecter à Ebac Connect

### **1.1. Chemin 1 : Si vous êtes connecté à Office 365**

Vous pouvez accéder à Ebac Connect depuis les applications Office 365. Cliquez sur le pavé en 9 points en haut à gauche de la fenêtre.

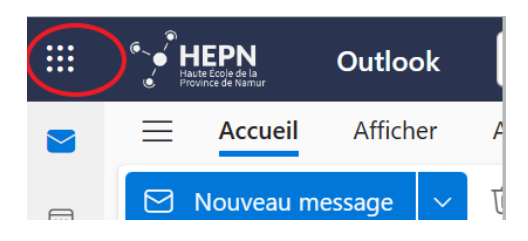

Cliquez sur « Ebac Connect » ou sur « Explorer toutes les applications » si vous ne le voyez pas.

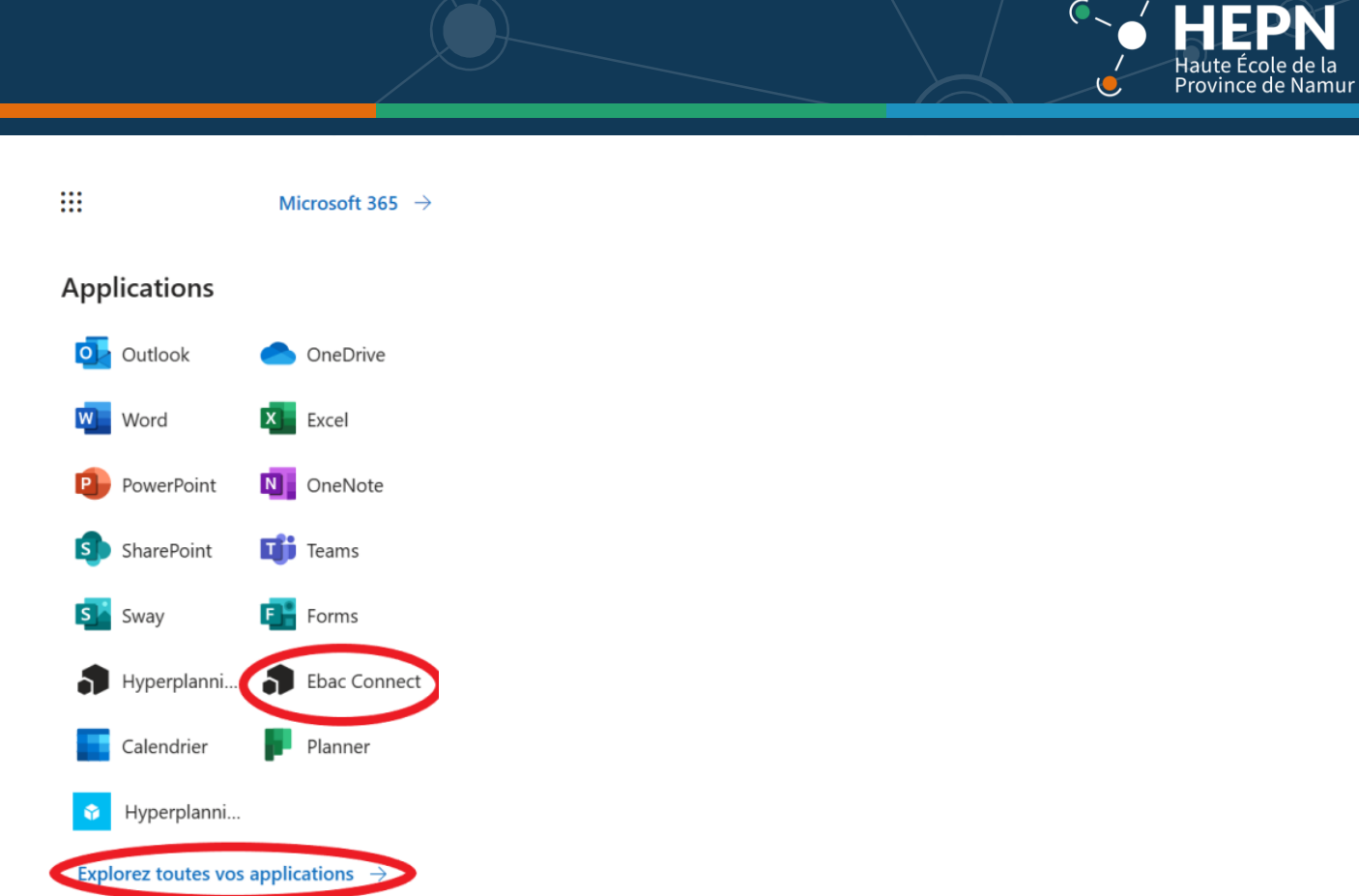

Si Ebac Connect n'apparait toujours pas, vous pouvez faire une recherche dans la barre suivante :

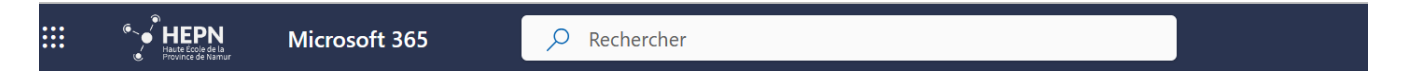

 $\bullet$ 

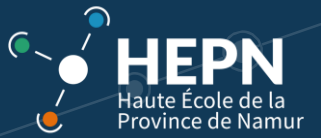

# <span id="page-3-0"></span>**1.2. Chemin 2 – le site Ebac Connect**

Il est également possible de vous connecter à Ebac Connect directement via l'url : <https://ebac.hepn.be/>

Vous retrouvez également ce lien sur l'onglet Intranet de la HEPN [\(https://www.hepn.be/intranet](https://www.hepn.be/intranet) )

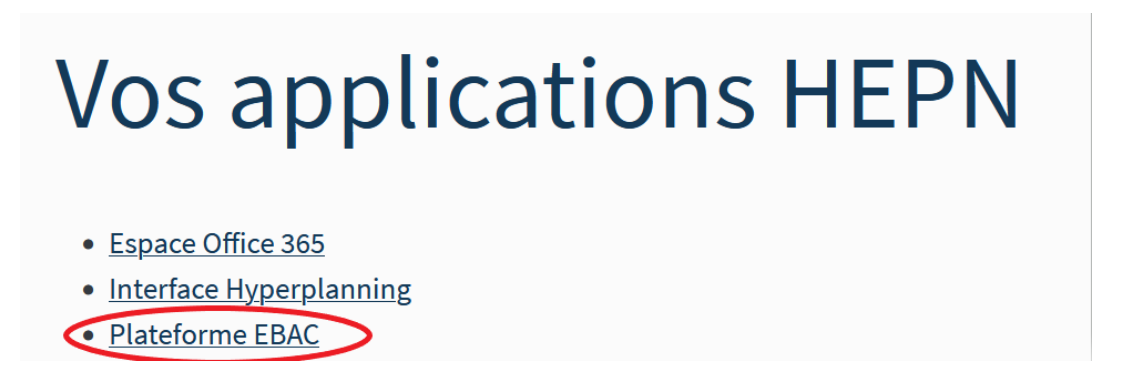

Sur la fenêtre de connexion, dans le champ "**Me connecter avec un de mes autres comptes**" cliquez sur "Office 365". Attention, la connexion via le champ "Me connecter avec mon compte « Ebac Connect » (partie gauche) n'est pas possible.

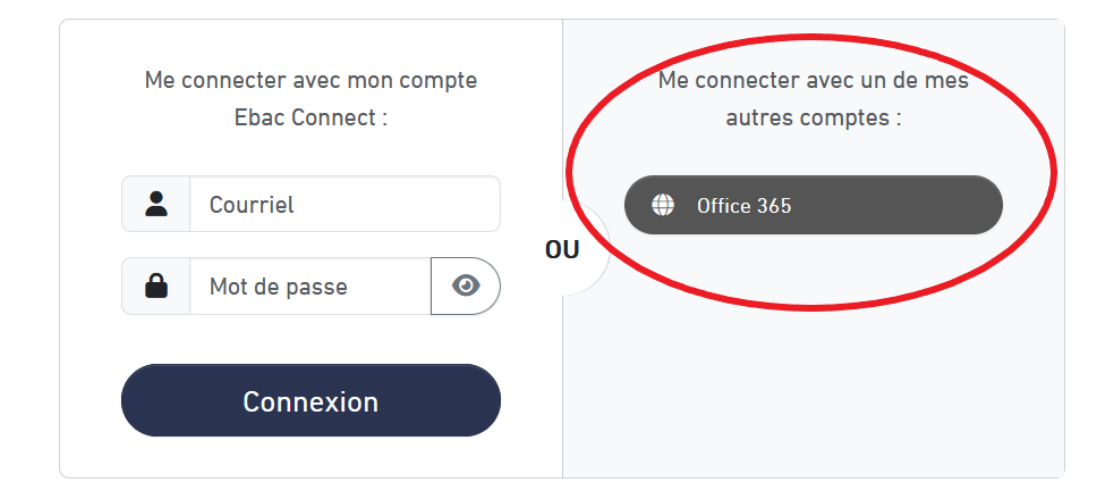

Vous êtes alors redirigé vers une fenêtre de connexion Office 365.

Si un message d'erreur apparait, cela signifie peut-être que vous êtes déjà connecté à un compte Office 365 n'appartenant pas à la HEPN (par ex. email personnel outlook.com/hotmail.com ou un autre compte professionnel Office 365). Déconnectez-vous de ce compte ou relancez votre connexion à Ebac dans un autre navigateur.

<span id="page-4-0"></span>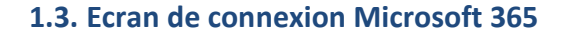

• Introduisez votre nom d'utilisateur sous le format **prenom.nom@hepn.province.namur.be** et cliquez sur "**Suivant**".

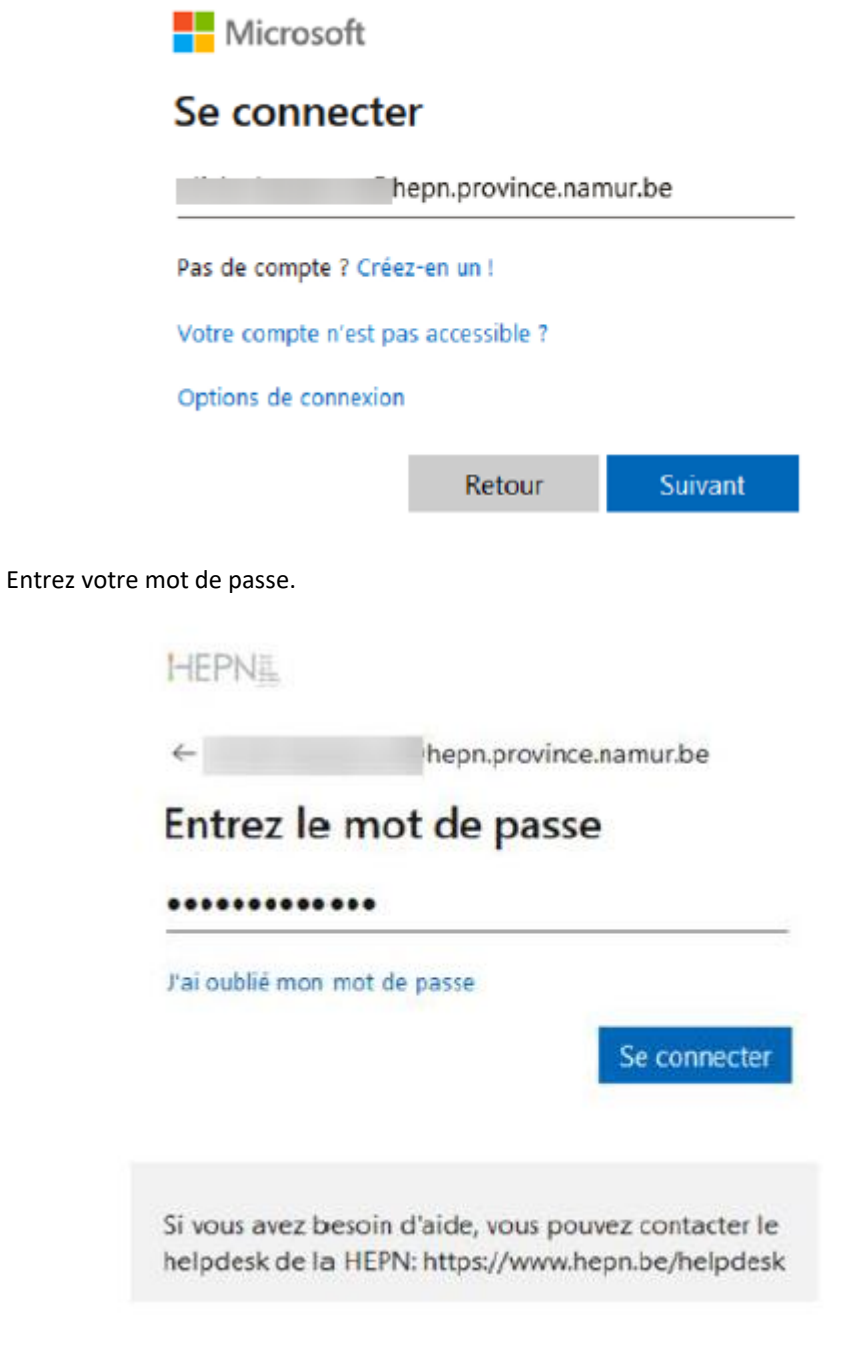

- Cliquez sur le bouton "**Se connecter**".
- Utilisez le code SMS pour la vérification de Microsoft et cliquez sur "**Vérifier**". Pour ne pas devoir effectuer cette opération lors de chaque connexion, vous pouvez cocher la case "**Ne plus me le demander pendant 7 jours**".

.<br>cole de la Province de Namur

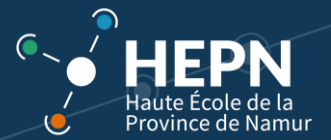

# Entrer le code

Nous avons envoyé un SMS sur votre téléphone +XX XXXXXXXX90. Veuillez entrer le code pour vous connecter.

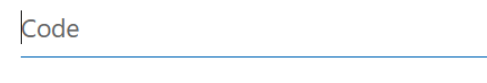

Ne plus me le demander pendant 7 jours

Des difficultés ? Se connecter d'une autre façon

Plus d'informations

Vérifier

Vous accédez alors à la **page d'accueil** d'Ebac Connect.

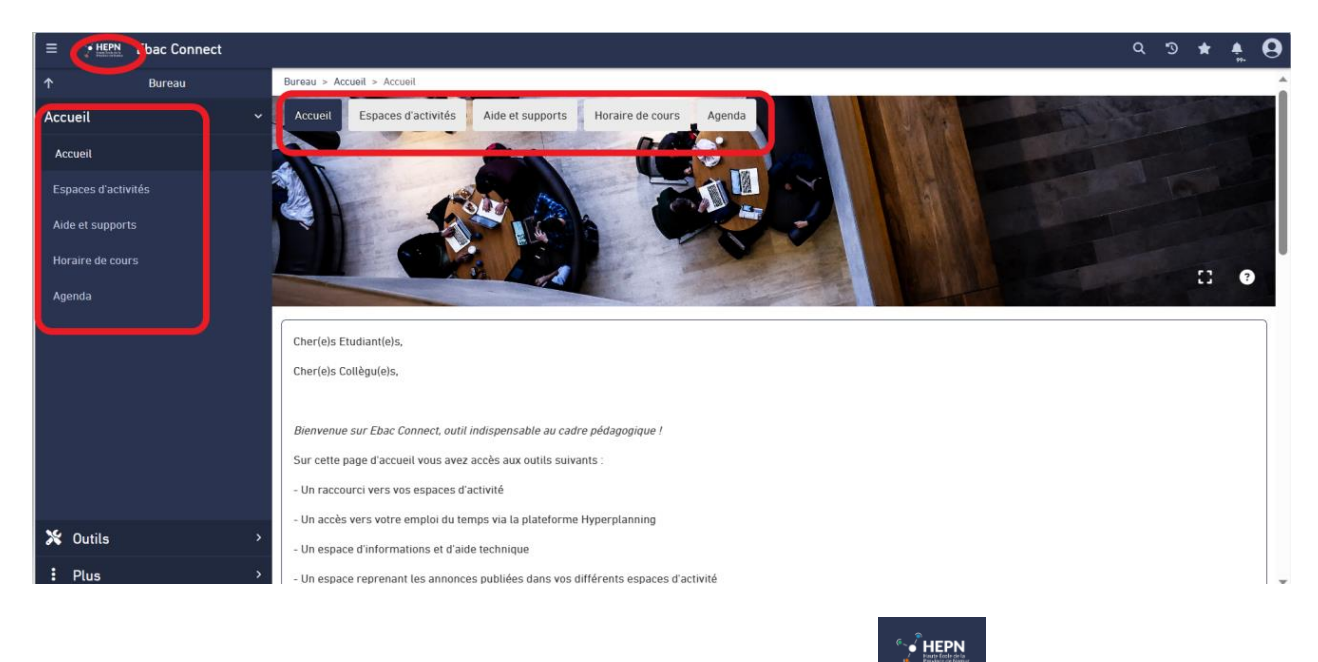

Vous pouvez revenir à tout moment à cette page en cliquant sur l'icône HEPN à côté de la barre de menu.

Les onglets situés au-dessus de la page d'accueil se retrouvent à gauche de votre écran.

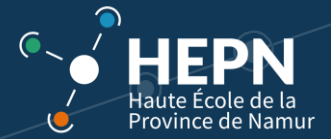

Vous pouvez cliquer sur  $\equiv$  en haut à gauche pour faire apparaitre ou disparaître l'écran de gauche et obtenir un écran de lecture plus large.

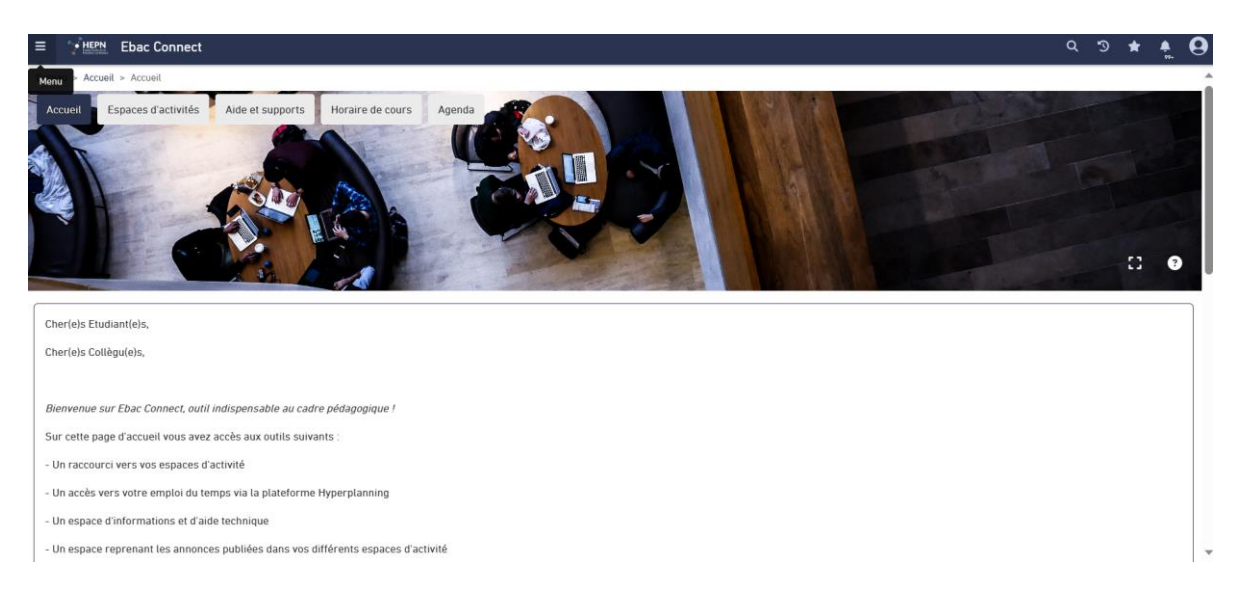

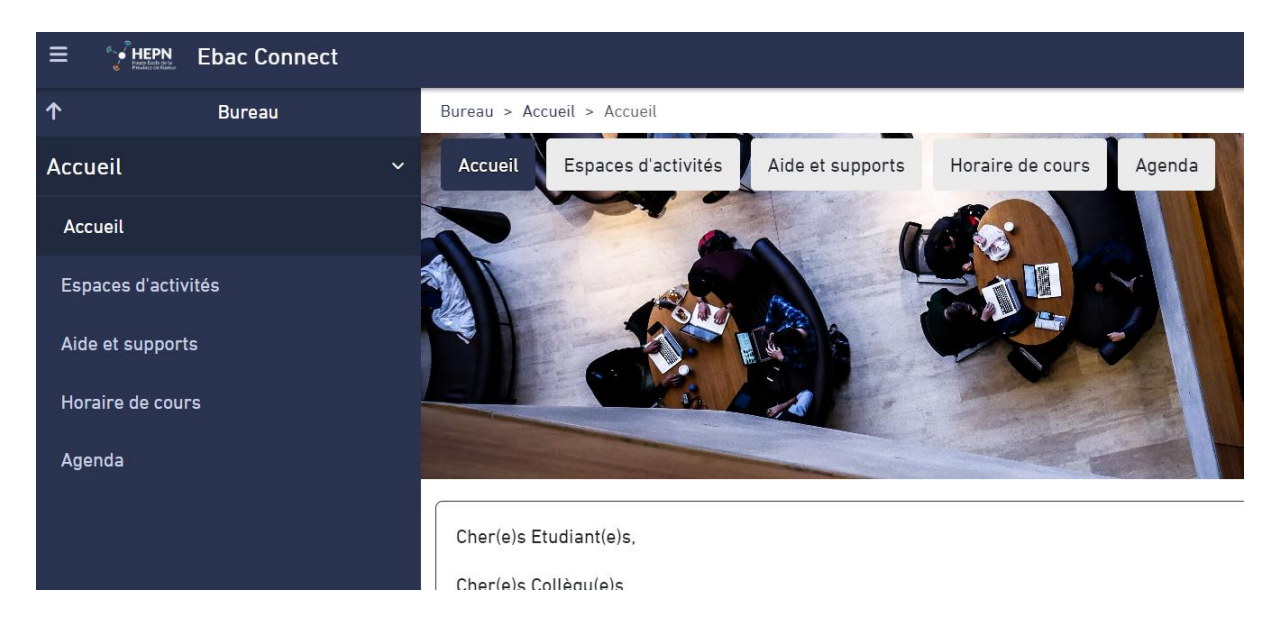

Les onglets sont les suivants :

- **Espaces d'activités** : Unités d'enseignement (UE) auxquelles vous êtes inscrits
- **Aide et supports** : tutoriels mis à disposition
- **Horaire de cours** : lien vers Hyperplanning
- **Agenda** : mon agenda

Vous y trouverez également un aperçu des **annonces**.

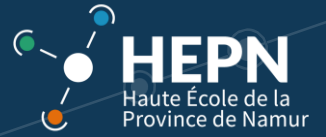

# <span id="page-7-0"></span>2. Espace d'activités (unité d'enseignement)

Un espace d'activités correspond à une Unité d'enseignement (UE).

Une unité d'enseignement (UE) comprend un ou plusieurs cours (Activités d'apprentissage - AA).

Les UE sont numérotées : 2 lettres désignant le cursus d'appartenance, suivies de 3 chiffres (1er chiffre = n° de Bloc sauf pour certaines options). Les espaces d'activité sont, en plus, identifiés par leur millésime.

Vous trouvez les UE dont vous faites partie dans **la grille-horaire** ou dans le programme de cours. Tous les programmes de cours se trouvent sur le site HEPN. Vous avez un accès au **programme d'enseignement complet sur Ebac connect** dans votre espace en cliquant sur le lien :

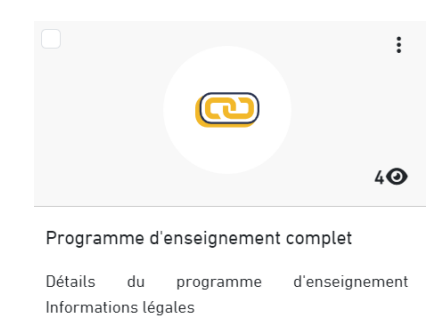

**Exemple** : CD105–2021-Outils informatiques (CD = Code du Bachelier Conseiller en développement durable - 105 = UE du bloc 1 – 2021 = année académique).

Par défaut, vous apercevez les espaces d'activités pour lesquels vous êtes **responsable** d'UE, ainsi que les espaces d'activités issus de l'année dernière tant qu'ils sont disponibles.

Attention, les anciens espaces ne sont pas visibles des étudiants et seront supprimés tous les ans en novembre !!!

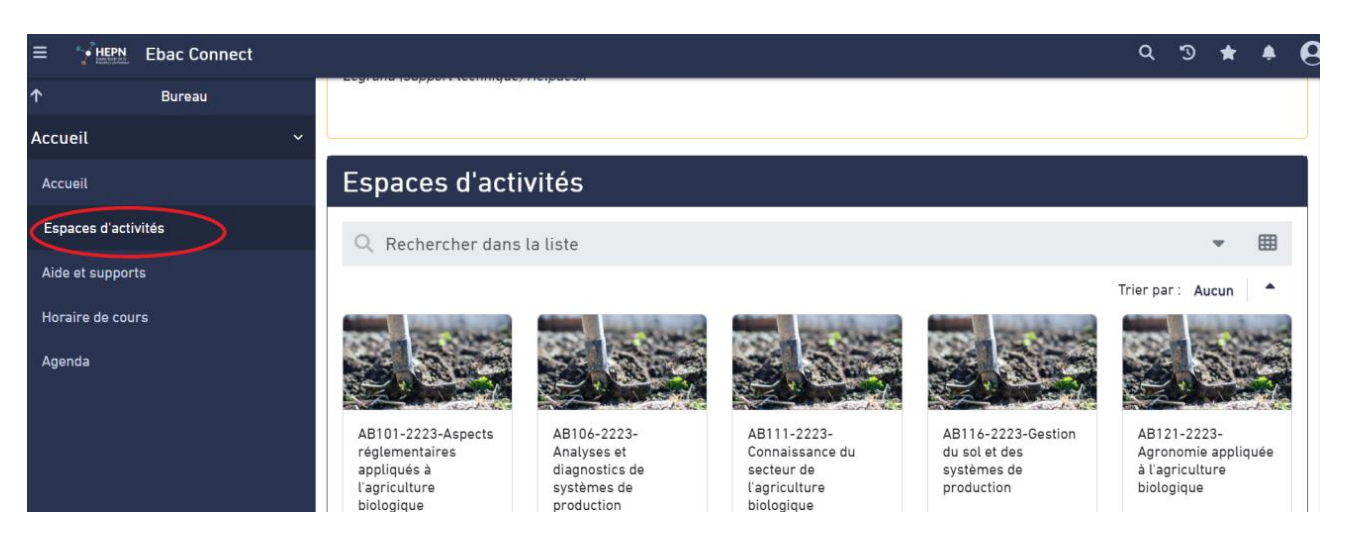

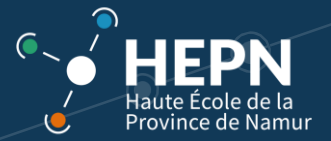

# <span id="page-8-0"></span>**2.1. Inscription des collègues à un espace d'activités (ue)**

Lorsque vous êtes **responsable d'UE**, vous êtes **déjà inscrit à vos espaces d'activités** (UE). Les **responsables de l'UE** doivent d'initiative **inscrire** leurs collègues à leur unité d'enseignement en tant que "enseignant".

Voyez votre **grille-horaire** et/ou vos **fiches** UE et/ou le **programme** de votre catégorie pour identifier les responsables d'UE et les enseignants concernés.

→ HEPN - Onglet Formation continue – sélectionner le département - Bachelier X - Programmes d'études - Grille B...

#### *Exemple:*

Unité d'enseignement: GO100 Economie et comptabilité Responsable de l'UE: V. Doguet Liste des activités d'apprentissage faisant partie de l'UE: Economie générale EG-GHO-B-100-A V. Doguet Comptabilité EG-GHO-B-100-B O. Wery

#### *Remarque:*

Si vous avez des doutes → Demandez à votre secrétariat ou coordinateur.

Dans un premier temps, sélectionnez **l'espace d'activités** (UE) pour lequel vous désirez inscrire vos collègues.

摹

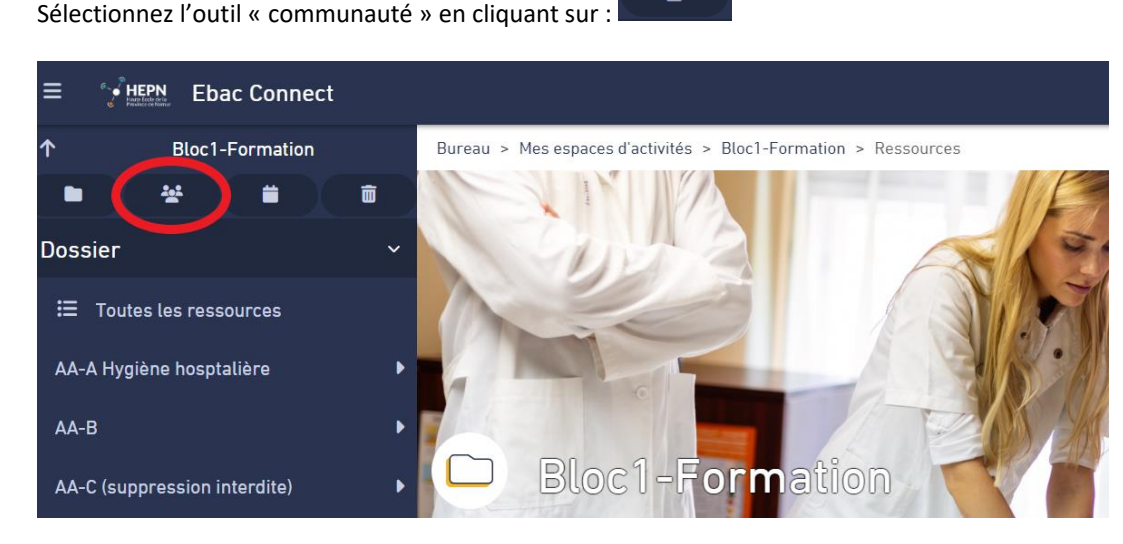

Ou en cliquant sur « **outils** » et puis sur « **communauté** ».

La liste des "Utilisateurs" s'affiche. Vos étudiants s'inscrivent par eux-mêmes à votre UE.

Cliquez sur le + en haut à droite pour inscrire un utilisateur.

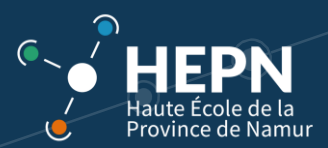

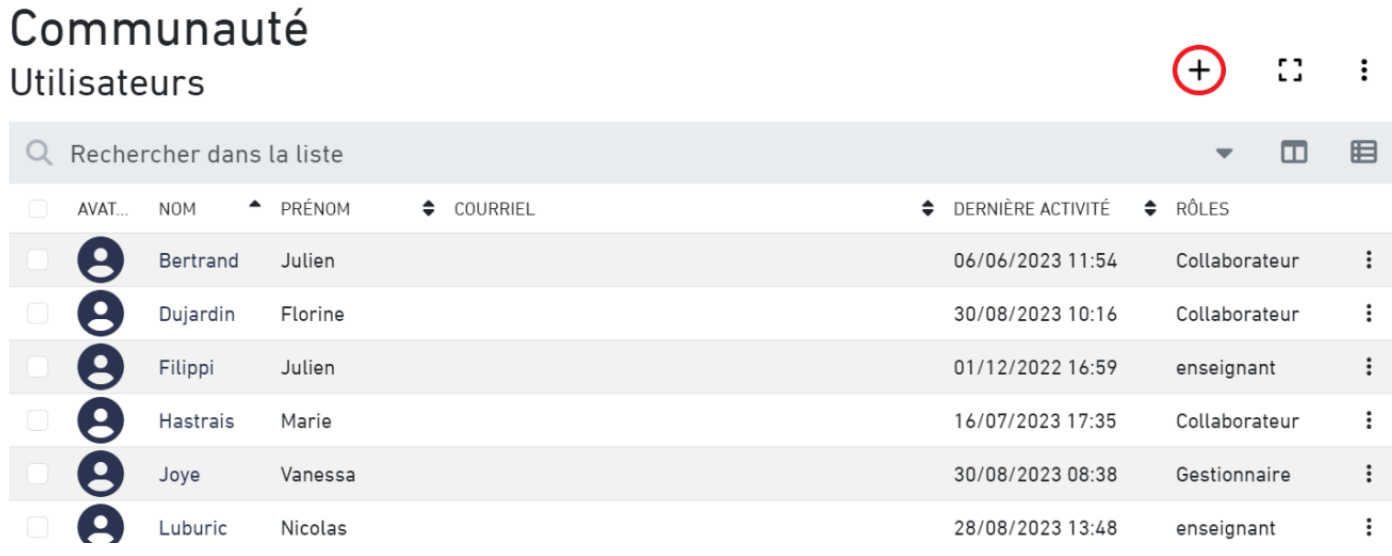

Recherchez dans la liste le nom de vos collègues concernés par l'UE. Ecrire le nom de votre collègue dans la barre de recherche.

Inscrire des utilisateurs  $\times$ 1. Sélectionner les utilisateurs à inscrire **Contractor** 

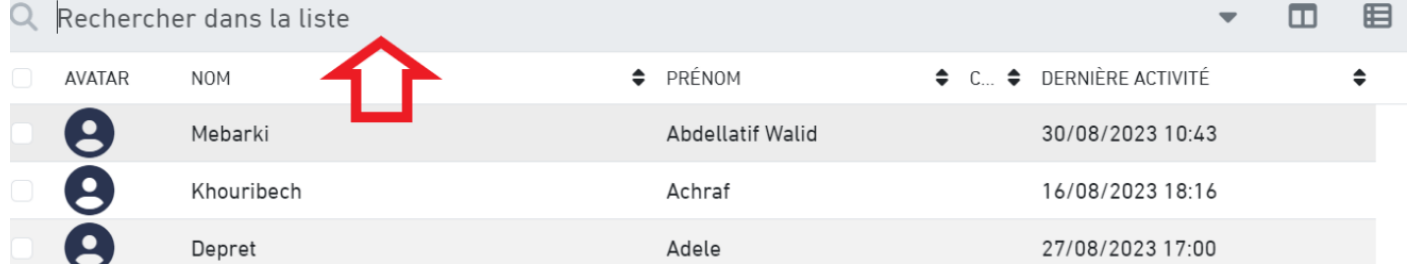

Encodez le nom de l'enseignant concerné et cliquez sur "**Rechercher**".

- Inscrire des utilisateurs
	- 1. Sélectionner les utilisateurs à inscrire

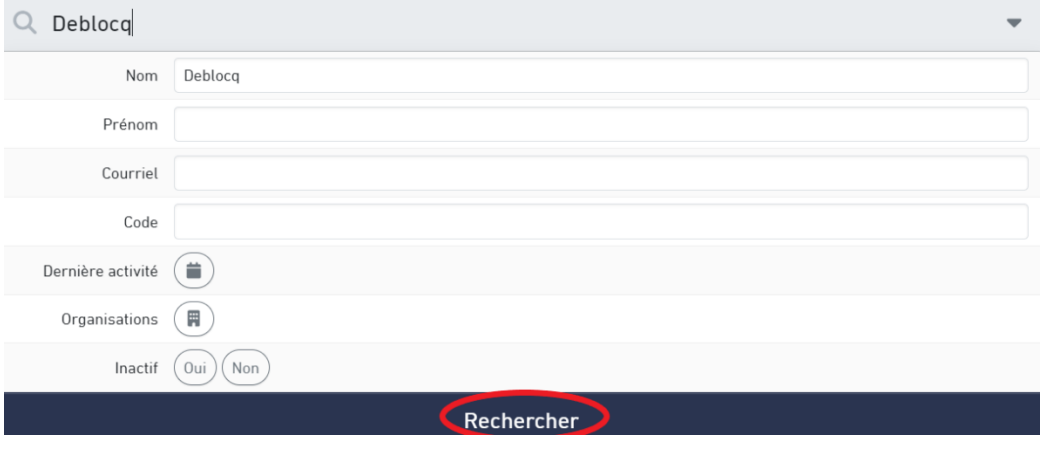

Ensuite, cochez le nom et cliquez sur "**Sélectionner**"

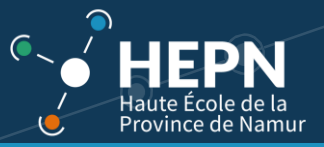

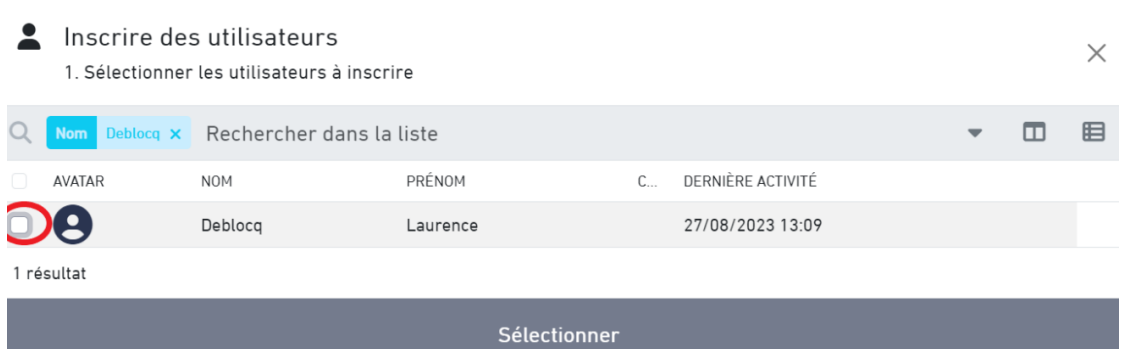

Attribuez le rôle de "**enseignant**" au professeur afin qu'il puisse publier des ressources. Cliquez sur "**Inscrire**".

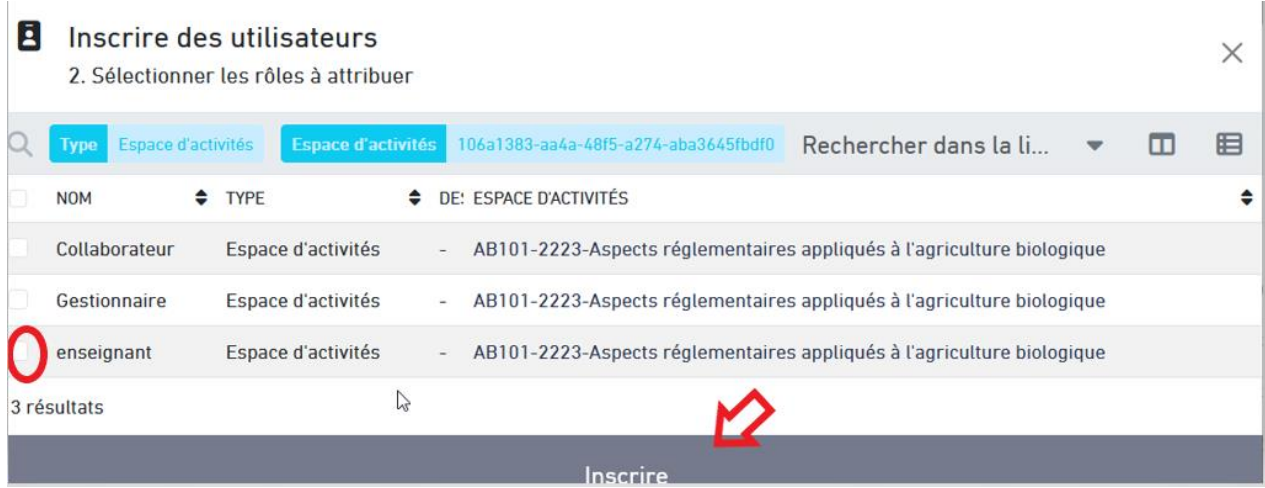

Le nom de l'enseignant apparaît dans la liste des utilisateurs avec le rôle de "**enseignant**"

Rappel :

- **Collaborateur**= étudiant
- **Enseignant** = collègue de l'UE
- **Gestionnaire** = Cellule TICE, secrétaire et/ou coordinateur.

### <span id="page-10-0"></span>**2.2. Contenu d'un espace d'activités (ue)**

L'espace d'activités correspond à une Unité d'enseignement (UE).

**Information importante** : la page d'accueil présente les années précédentes a été supprimée. **Vous avez accès directement à l'espace ressource de l'UE.**

Nous sommes dans l'UE "AB106-2223 Analyse et diagnostics de systèmes de production ", à titre d'exemple. Une unité d'enseignement (UE) est composée d'une ou plusieurs Activités d'apprentissage (AA) gérés par un groupe d'enseignants.

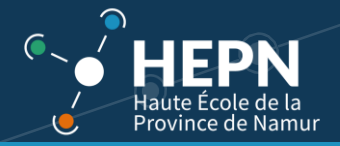

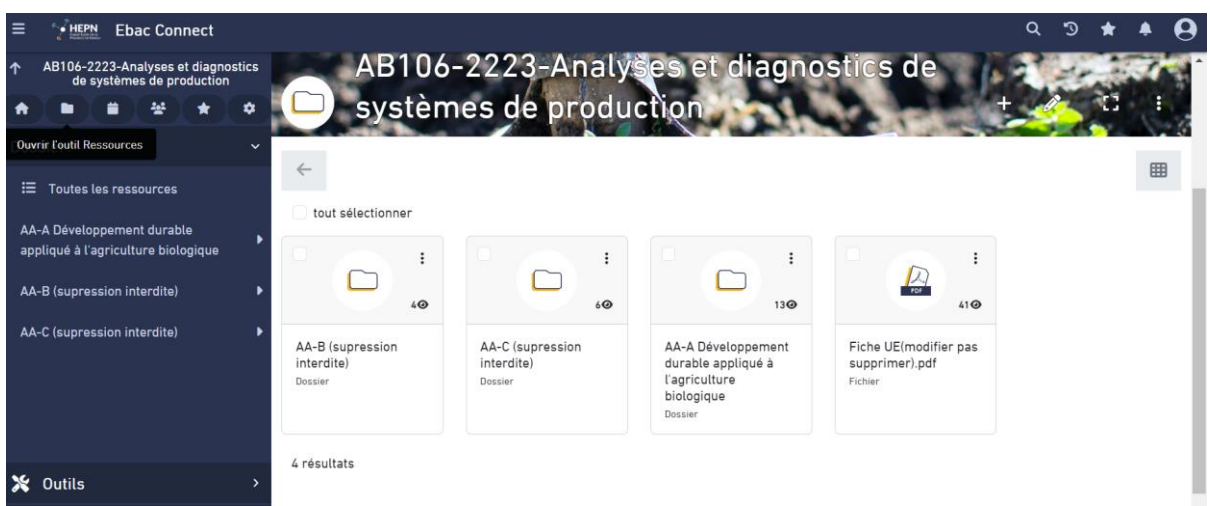

Par défaut, 3 activités d'apprentissage (AA-A AA-B AA-C) sont créées.

Si une AA (D, E, …) est manquante, signalez-le via le formulaire de l'helpdesk : [\(https://www.hepn.be/helpdesk\)](https://www.hepn.be/helpdesk).

La dernière lettre (A-B-C...) vous indique l'onglet à utiliser. Si vous renommez votre dossier avec le nom de votre cours, **ne supprimez pas les lettres AA-A AA-B AA-C**. Elles sont indispensables aux gestionnaires pour intervenir dans les demandes helpdesk.

Pour savoir dans quel dossier placer vos ressources, consultez le programme d'enseignement complet. Vous avez un accès au **programme d'enseignement complet sur Ebac connect** dans votre espace en cliquant sur le lien :

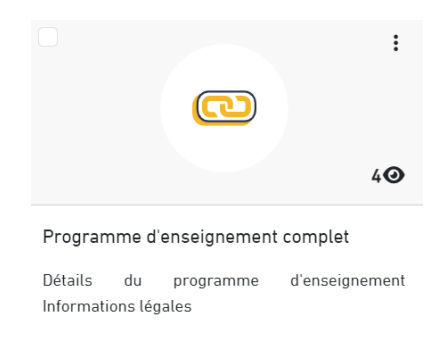

L'information se trouve au début de la description de l'UE.

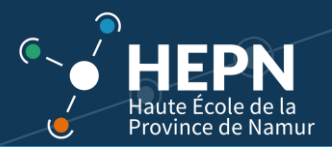

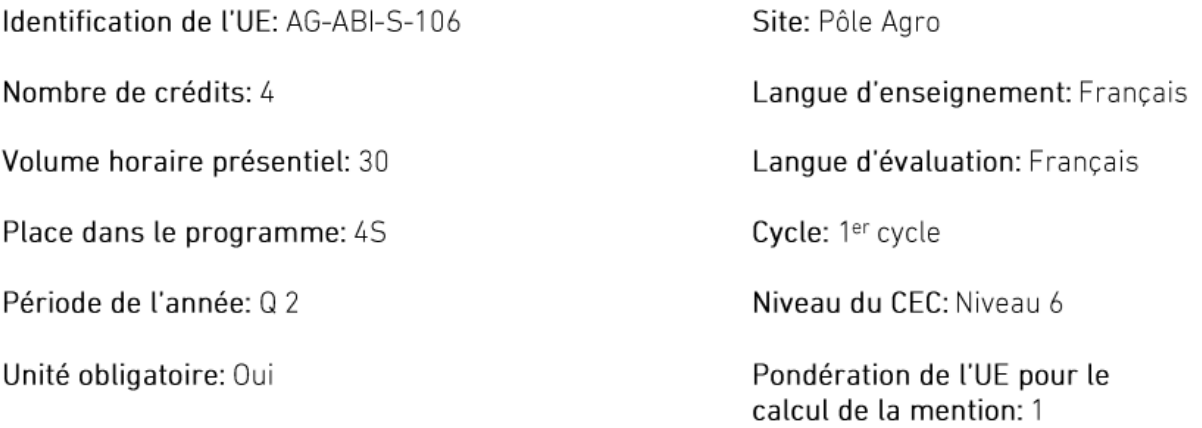

# Liste des activités d'apprentissage et leur volume horaire présentiel:

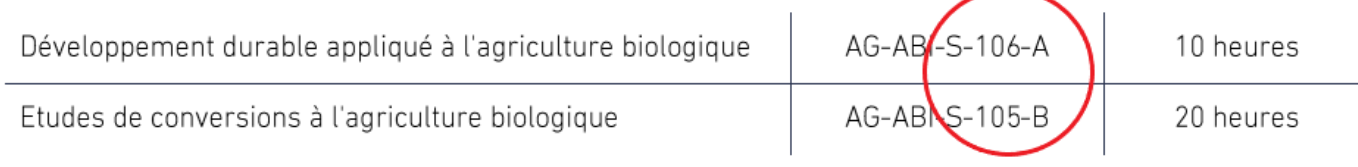

## <span id="page-12-0"></span>2.2.1. Modifier le nom du dossier (uniquement pour les personnes autorisées) :

# Cliquer sur les trois points à droite.

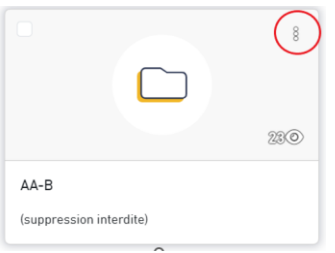

Ensuite cliquer sur « configurer ».

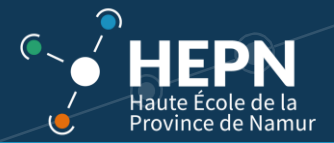

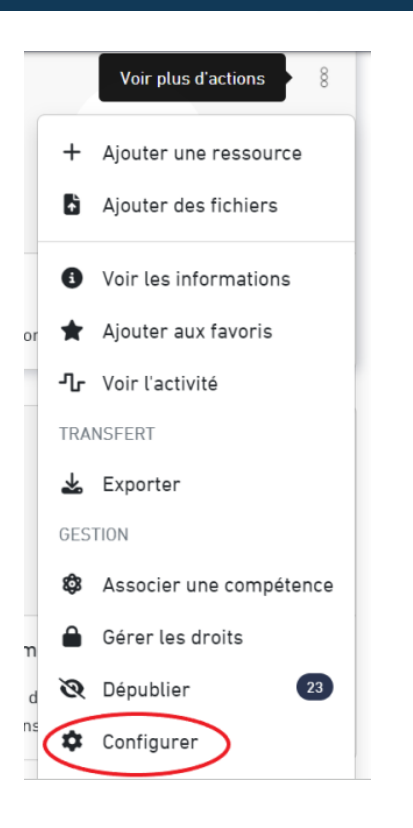

Ecrire le nom du cours dans l'espace sans effacer les lettres d'identification de l'UE. Cliquer sur « **sauvegarder** ».

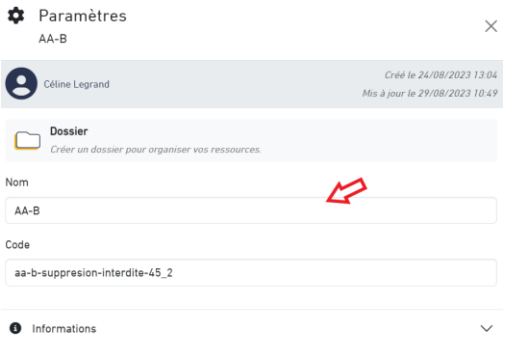

### <span id="page-13-0"></span>**2.3. Ajouter des éléments dans les ressources**

Les ressources constituent la fonctionnalité essentielle de l'espace d'activités (UE).

Elles permettent aux enseignants d'ajouter des documents (textuels ou multimédias) ou des liens vers des documents mais aussi proposer des évaluations, animer un forum, etc.

#### <span id="page-13-1"></span>2.3.1. Ajouter une ressource depuis votre ordinateur

Une fois à l'intérieur d'une activité d'apprentissage (AA), cliquer sur votre espace « ressources », **votre dossier (AA-A, AA-B ou AA-C)** afin de pouvoir ajouter vos ressources dans l'espace qui vous est réservé.

Plusieurs possibilités s'offrent à vous. Les deux premières sont les plus "classiques" : les fichiers et les dossiers. N'hésitez pas à tester les autres possibilités offertes par Ebac : vidéo Youtube, questionnaire, évaluation, Wiki, parcours, …

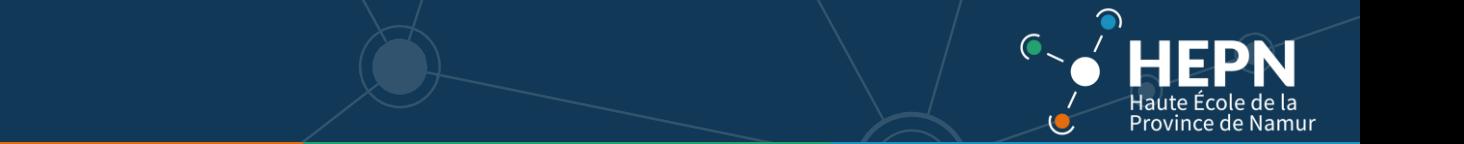

#### <span id="page-14-0"></span>2.3.2. Ajouter un dossier

Si votre cours le nécessite, vous pouvez créer des dossiers : chapitre 1, vocabulaire, grammaire, exercices, …

Un fois dans votre dossier, vous avez accès au bouton + à droite de l'écran.

Cliquer sur le + et le choix des ressources apparait.

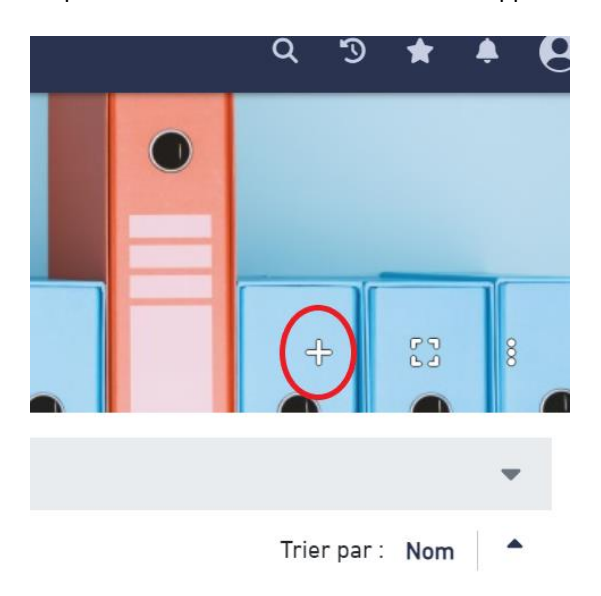

Cliquer sur dossier.

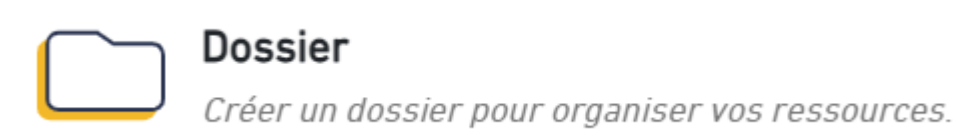

Donner un nom au dossier et cliquer sur créer. Entrer dans le dossier pour y apporter les ressources correspondantes.

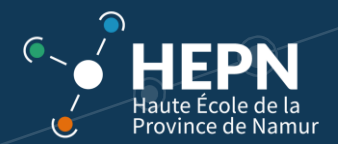

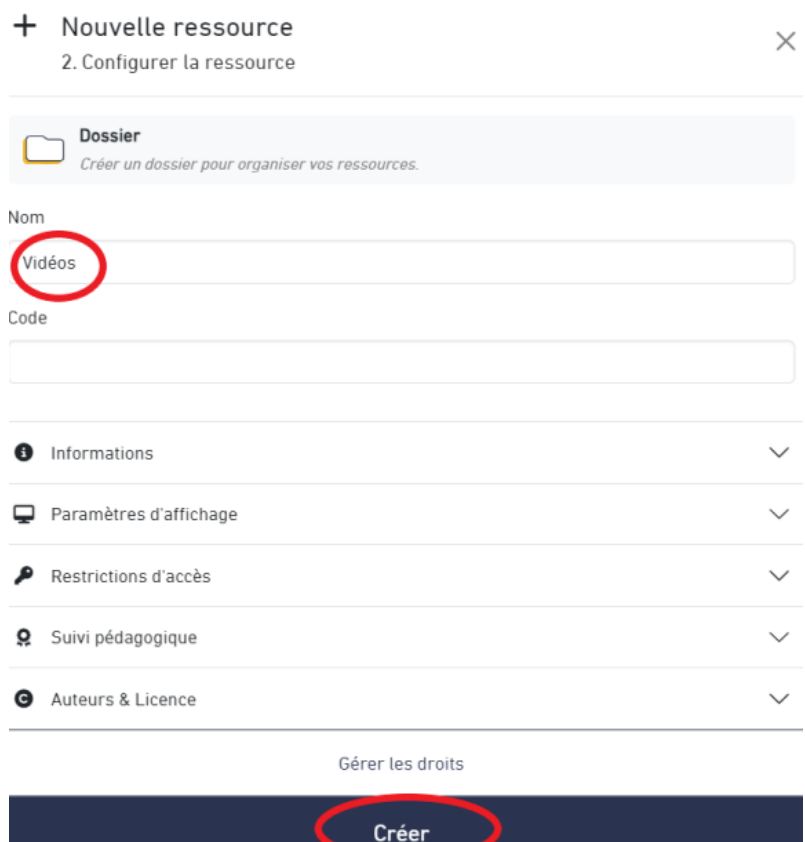

<span id="page-15-0"></span>2.3.3. Ajouter un fichier Cliquer sur le + et ensuite sur fichier.

# **Fichier**

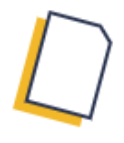

Ressource permettant de déposer un fichier de format quelconque sur la plateforme. Les pdfs, les fichiers audios, vidéos et les images sont lisibles dans la plateforme. Les autres types de fichiers devront être téléchargés sur l'ordinateur de l'apprenant pour être consultés.

Vous choisissez le fichier de votre ordinateur que vous souhaitez déposer sur Ebac. Le nom du fichier s'affiche automatiquement. Vous pouvez le modifier dans « **Nom** ». Ensuite, cliquez sur "**Créer**"

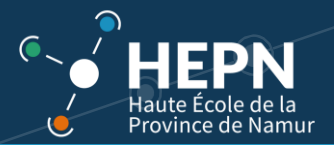

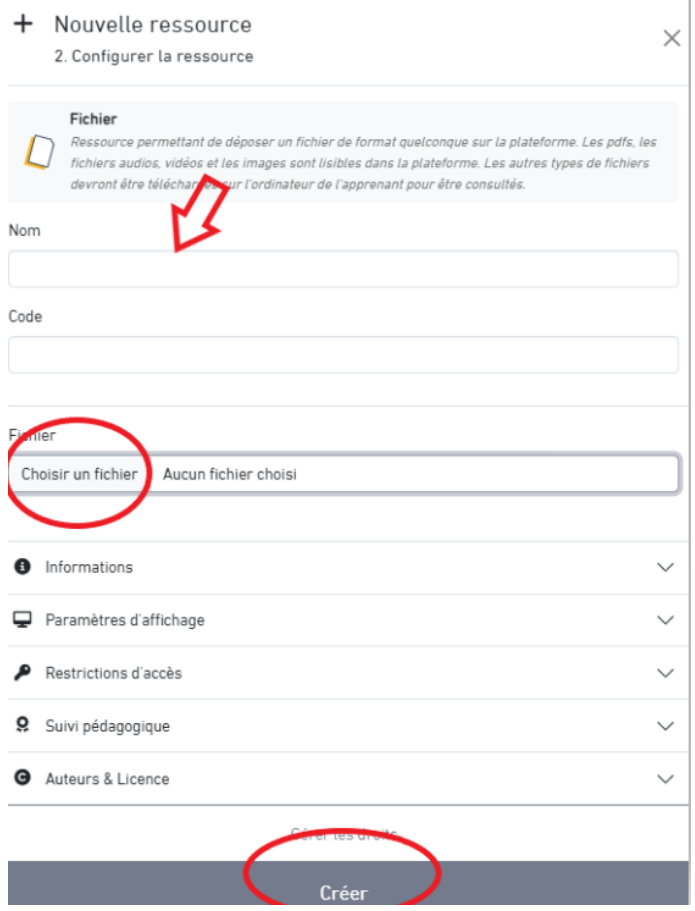

Le fichier se trouve maintenant dans les ressources de l'AA concernée. Les fichiers PDF s'affichent sur la plateforme. L'étudiant est informé de l'avancement de l'activité. Ici on peut voir que l'étudiant a lu 50% du document.

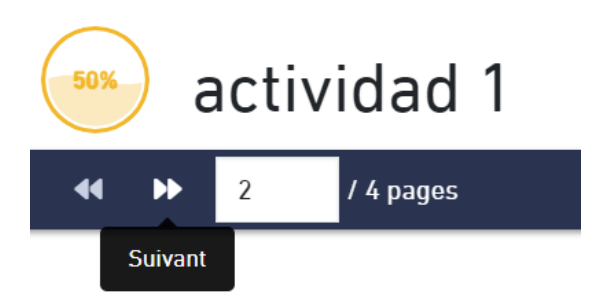

Dans le cas d'un fichier Word, il y aura un téléchargement du document sur l'ordinateur de l'étudiant.

Les fichiers audios s'écoutent directement sur la plateforme pour les formats MP3. Ce n'est pas le cas des formats WMA. Dans ce cas, il faudra informer l'étudiant qu'il est possible de télécharger le fichier et de la procédure à suivre. Le plus simple est d'utiliser des fichiers MP3.

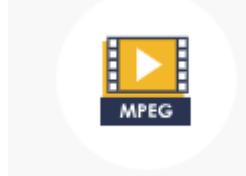

#### <span id="page-17-0"></span>2.3.4. Ajouter plusieurs fichiers en même temps depuis votre ordinateur

Si vous souhaitez ajouter **plusieurs fichiers en une fois**, il faut soit cliquer sur les trois petits points du dossier concerné, puis sur "Ajouter des fichiers", soit ouvrir le dossier et cliquer sur les trois points.

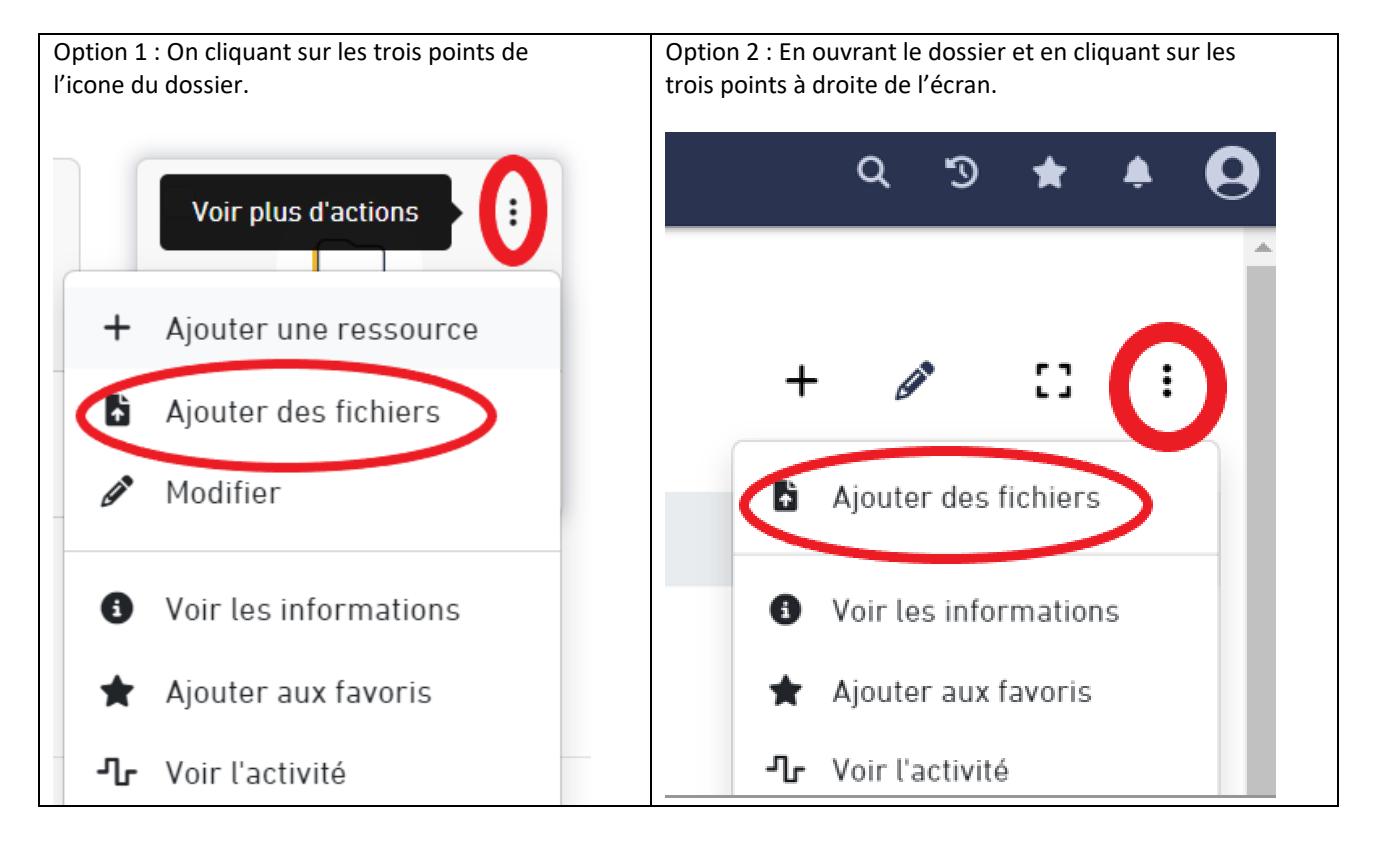

A ce moment-là, il suffit de maintenir la touche "**Ctrl**" de votre clavier enfoncée pour sélectionner les fichiers à déposer dans l'AA.

#### <span id="page-17-1"></span>2.3.5. Copier un dossier de l'espace de l'année précédente vers le nouveau

Si vous souhaitez réutiliser les mêmes supports de cours que l'année précédente, il est possible d'utiliser des "copier-coller" pour déplacer les fichiers/dossiers issus de l'ancien Ebac.

Allez sur un ancien espace d'activités (UE) qui se trouve dans "Mes espaces d'activités". **Cochez**-le(s) fichier(s) et/ou dossier(s) qui vous intéressent. Ensuite, cliquez sur "**Copier**".

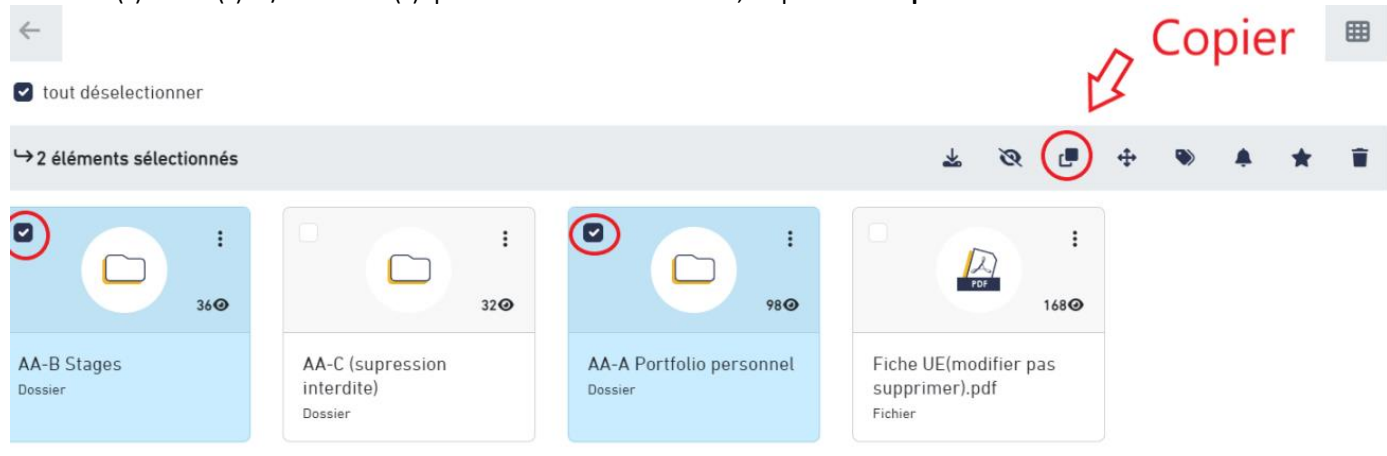

Province de Namur

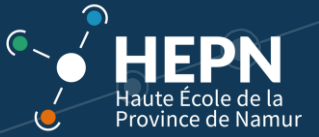

Une boîte de dialogue s'ouvre pour vous inviter à sélectionner le répertoire de destination.

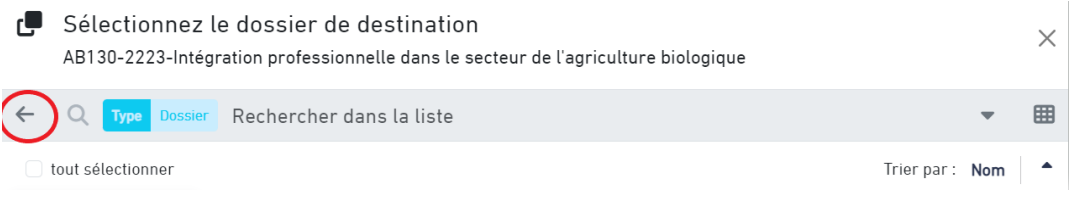

Cliquez sur la flèche "**Retour**" pour accéder à l'ensemble de vos espaces d'activités (UE).

Choisissez l'espace d'activités concerné.

Enfin, **cochez** l'activité d'apprentissage (AA) adéquate puis cliquez sur "**Sélectionner**" dans le fond.

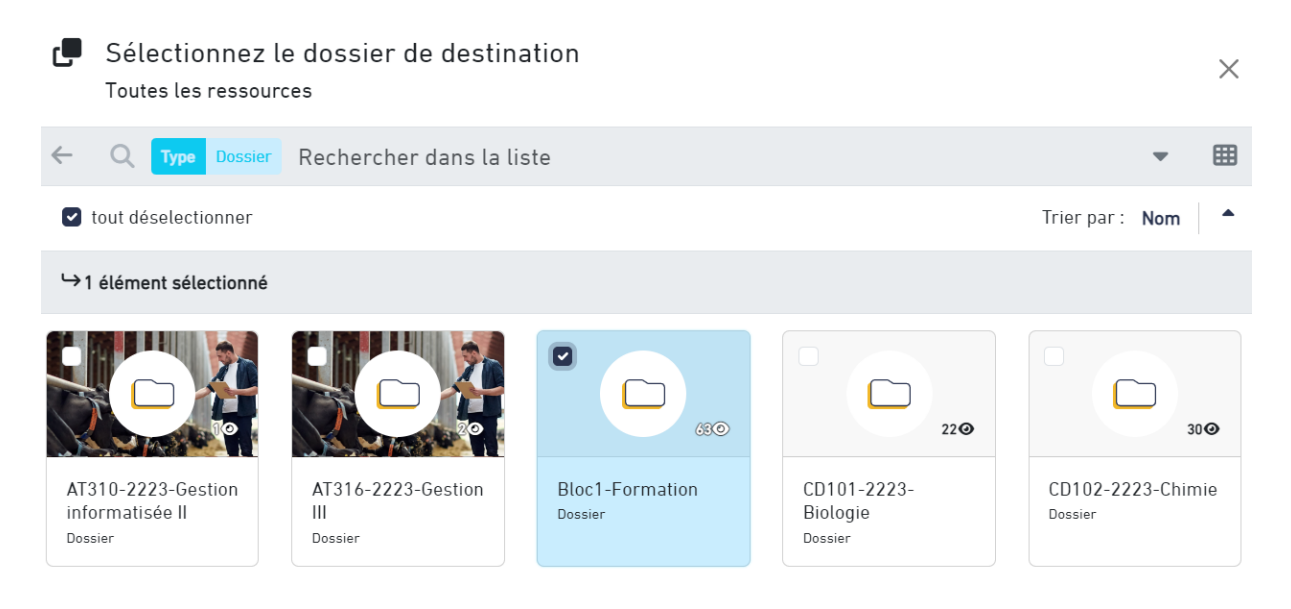

Les dossiers copiés se trouvent maintenant dans le répertoire spécifié. Attention à vérifier la visibilité du dossier copié.

Si vos étudiants n'ont pas accès aux documents, cliquez sur les trois points du dossier ou du document et ensuite sur « gérer les droits ».

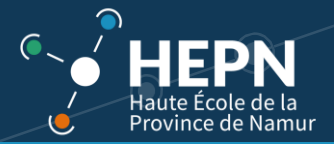

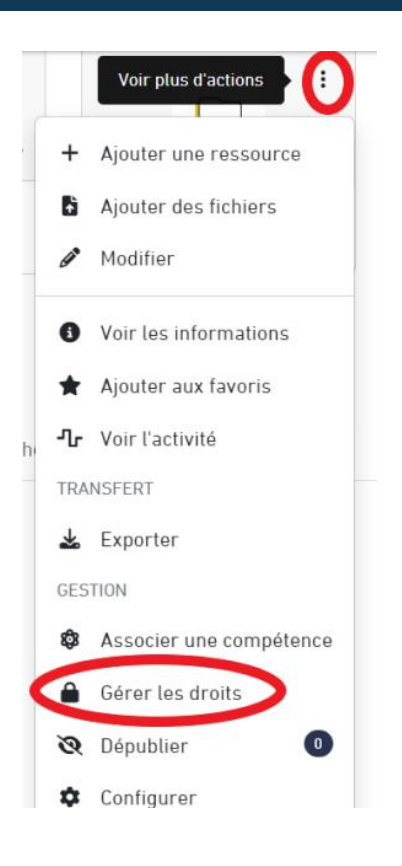

Sélectionner « **collaborateurs de l'espace** » en cliquant dessus. Dans le cas d'un dossier contenant d'autres dossiers, activez « **appliquer au contenu du dossier et aux sous-dossiers** ». Cliquez sur « **sauvegarder** ».

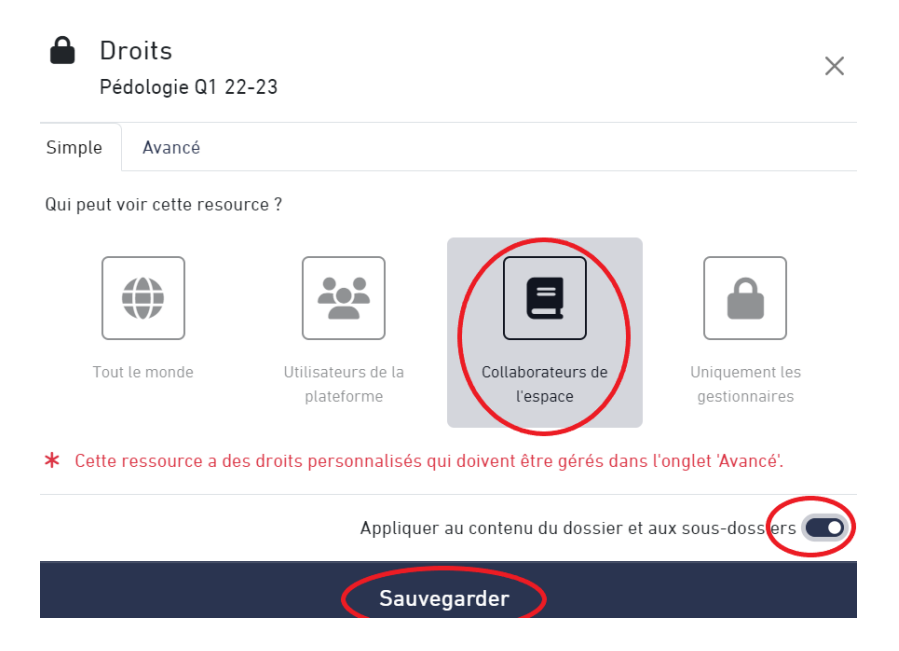

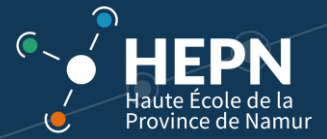

#### <span id="page-20-0"></span>2.3.6. Visibilité des ressources

Les icônes d'état :

• Le Cadenas  $\blacksquare$  vous indique une restriction d'accès. Celle-ci est programmée par défaut. Vous verrez apparaitre ce cadenas si les droits sont plus restreints.

• L'œil <sup>16</sub><sup>16</sup> vous indique que le fichier est visible par les collaborateurs (étudiants) et que 16 personnes ont</sup> ouvert le dossier.

• L'œil barré **vous indique que le fichier ou le dossier est invisible pour les collaborateurs.** 

Pour modifier ces paramètres de visibilité, cochez la ressource et vous verrez apparaitre une barre d'outils.

Ce sont des icônes d'actions. Cliquez sur l'œil barré pour dépublier la ressource (ou l'inverse si elle est dépubliée). Vous pouvez ainsi déposer des ressources et les rendre visibles par la suite aux étudiants.

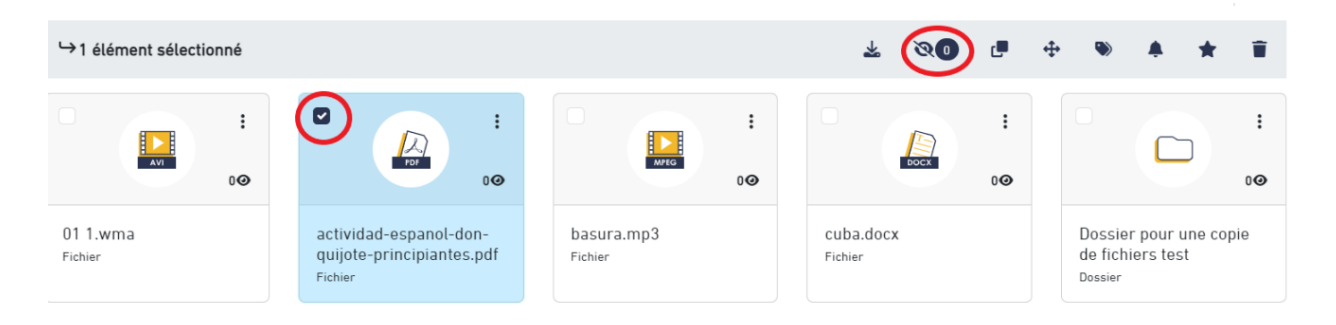

# <span id="page-20-1"></span>3. Contact et aide

D'autres tutoriels sont disponibles sur le site web HEPN afin de découvrir les fonctionnalités de la plate-forme Ebac Connect ou des autres outils HEPN [: https://hepn.be/intranet](https://hepn.be/intranet)

En cas de problème, contactez le service technique via le formulaire disponible sur [https://www.hepn.be/helpdesk.](https://www.hepn.be/helpdesk)